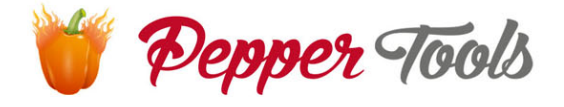

# **Easy Invoice** Anleitung

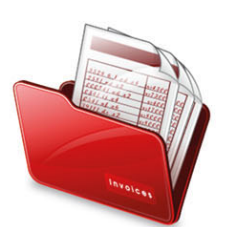

# Inhaltsverzeichnis

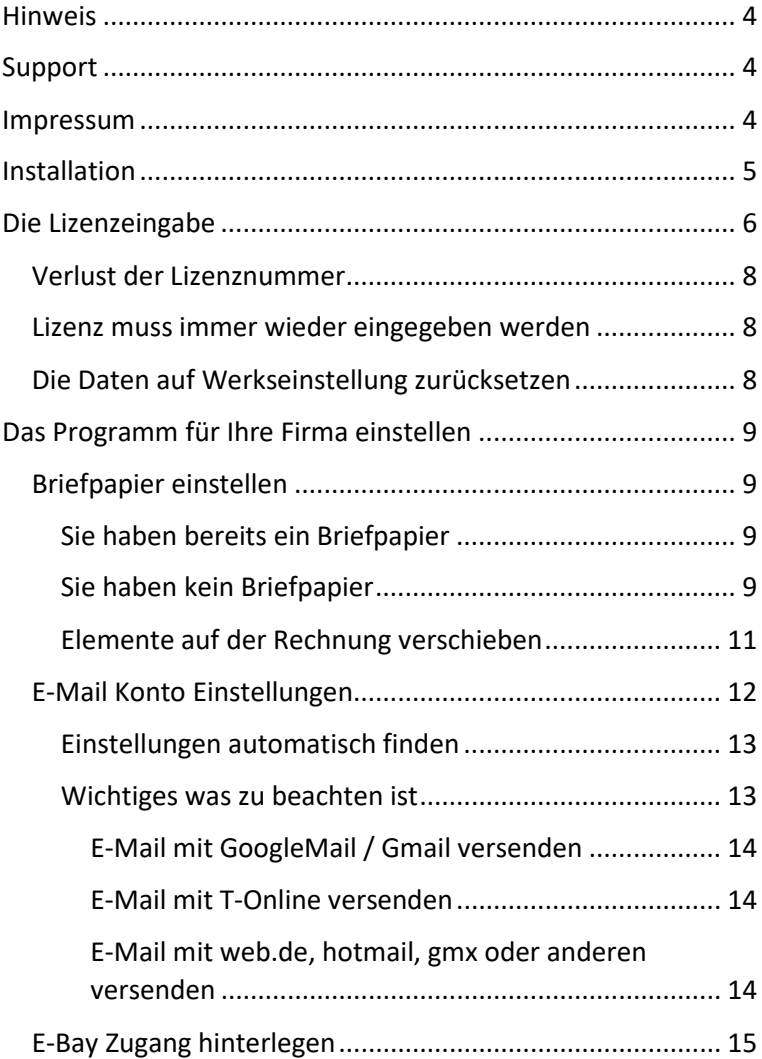

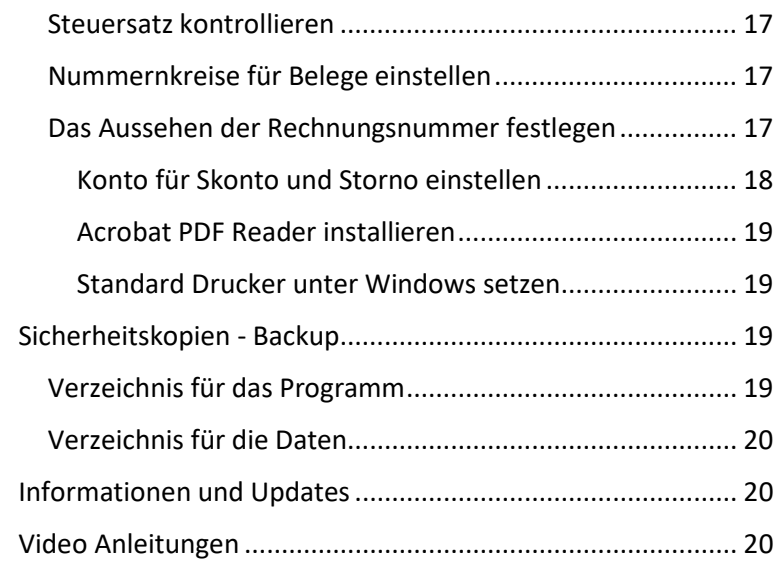

# <span id="page-3-0"></span>**Hinweis**

Diese Software wird in mehreren Sprachen ausgeliefert und kann in weitere Sprachen selbstständig übersetzt werden. Dementsprechend wird diese Software auch in mehreren Ländern verkauft. Bitte beachten Sie die Gesetze Ihres Landes und sprechen Sie mit Ihrem Steuerberater. Eine Software kann Ihnen dies nicht abnehmen. Wir haben auf Ihr Handeln keinen Einfluss und schließen eine Haftung aus. Bei der Installation und später durch Nutzung stimmen Sie dem zu dies gelesen und akzeptiert zu haben.

# <span id="page-3-1"></span>Support

Wenn Sie Fragen zum Programm und dessen Funktionen haben können Sie uns per E-Mail kontaktieren. Support Anfragen werden Montags bis Freitags bearbeitet.

Bitte gedulden Sie sich. Alle Mails werden in der Regel innerhalb von 1-2 Tagen bearbeitet.

Support E-Mail Adresse: [support@peppertools.de](mailto:support@peppertools.de)

# <span id="page-3-2"></span>Impressum

PepperTools ™ Charles Imilkowski Stubbenweg 29 27753 Delmenhorst

USTID DE316844774

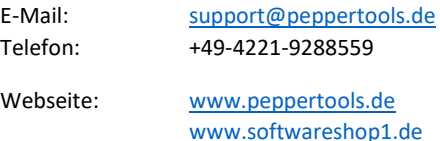

# <span id="page-4-0"></span>Installation

**Bitte laden Sie sich die Software unter [www.peppertools.de](http://www.peppertools.de/) runter. Starten Sie die heruntergeladene Datei.**

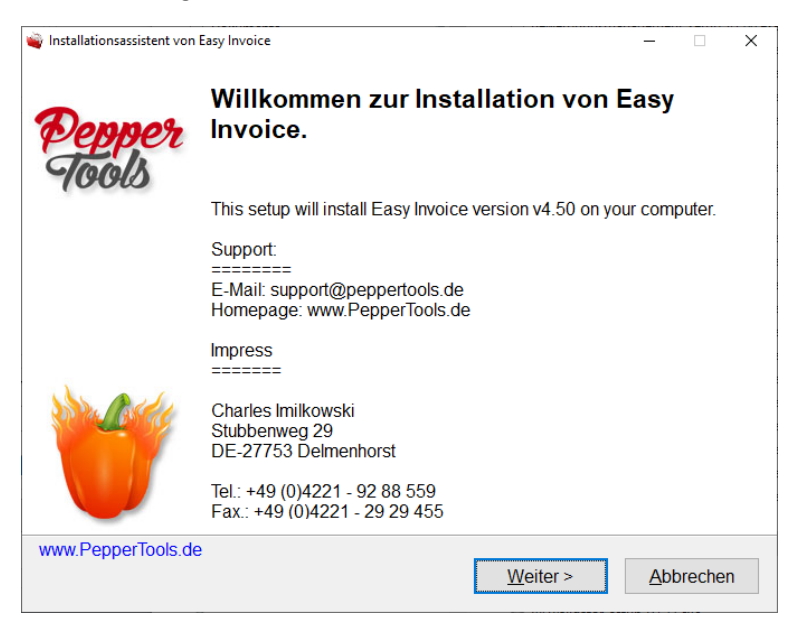

Klicken Sie auf weiter und folgen Sie dem Installationsprozess. Das Programm startet nach der Installation automatisch ein Update und dann das Programm mit der Lizenzeingabe.

# <span id="page-5-0"></span>Die Lizenzeingabe

Nach dem Start der Software öffnet sich ein Fenster zur Eingabe Ihrer Lizenz welche Sie in der CD Hülle finden. Es handelt sich dabei um 4 Blöcke mit Buchstaben und Zahlen die mit einem Bindestrich voneinander getrennt sind.

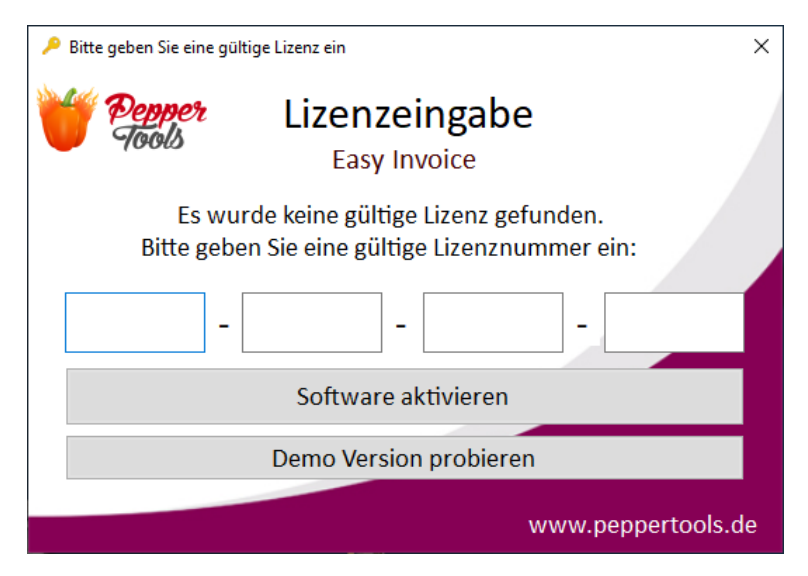

Wichtig ist dass für die Aktivierung Ihrer Lizenz eine Verbindung mit dem Internet besteht. Nach der Aktivierung ist die Internetverbindung nicht mehr notwendig.

Geben Sie Ihre Lizenznummer zur Aktivierung der Software ein.

Die Lizenznummer finden Sie auf der mitgelieferten Lizenz Plastikkarte. Auf der Rückseite befindet sich ein Feld zum frei rubbeln. Bitte rubbeln Sie dieses frei, um an Ihre persönliche Lizenznummer zu gelangen.

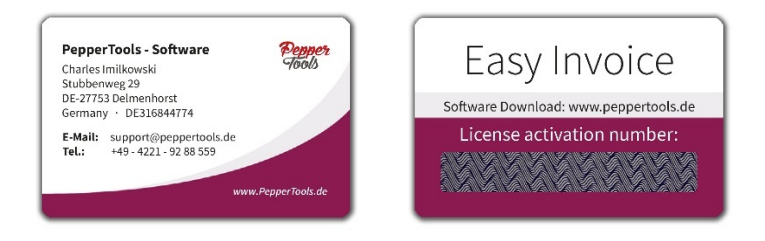

Die Software fragt Sie auf welchen Namen und welche E-Mail Adresse die Lizenz registriert werden soll.

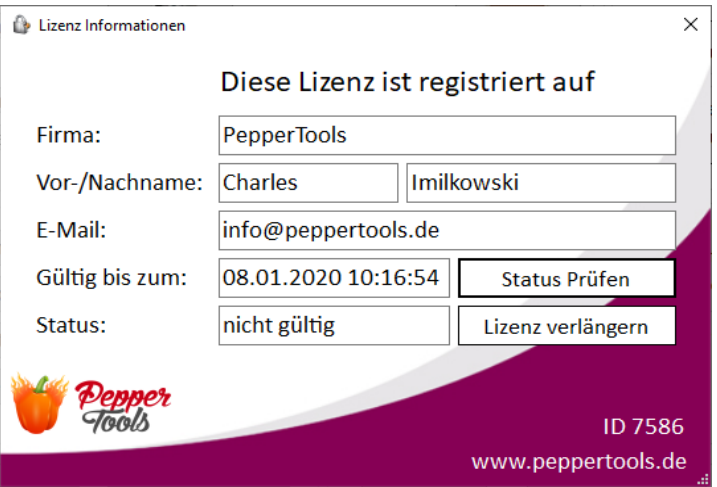

## <span id="page-7-0"></span>Verlust der Lizenznummer

Wenn Sie in der Lizenz Registrierung Ihre korrekten Daten eingeben können wir Ihnen bei Verlust der Lizenznummer diese immer wieder erneut zuschicken.

Die "ID" unten rechts im Lizenz Fenster identifiziert Ihre Lizenz eindeutig. Bitte geben Sie diese bei der Kommunikation mit uns an.

## <span id="page-7-1"></span>Lizenz muss immer wieder eingegeben werden

Wenn Sie die Lizenz bereits eingegeben haben und die Aktivierung nach jedem Neustart der Software immer wieder erscheint, verweigert Windows oder Ihr Antiviren Programm das Schreiben der Lizenzdatei.

In diesem Fall deaktivieren Sie bitte kurzzeitig für die Aktivierung Ihr Antiviren Programm und Starten Sie "Easy Invoice" als Administrator. Klicken Sie dazu mit einem Rechtsklick auf das Icon und wählen Sie "als Administrator ausführen".

# <span id="page-7-2"></span>Die Daten auf Werkseinstellung zurücksetzen

Wenn Sie aus irgendeinem Grund die bisher eingegebenen Daten komplett entfernen möchten müssen Sie dies manuell tun. Dies ist ein Sicherheitsmechanismus damit dies nicht ausversehen passiert.

- 1. Drücken Sie die Windows Taste und R gleichzeitig
- 2. Geben Sie folgendes ein und bestätigen Sie: %APPDATA%
- 3. Das Verzeichnis EasyInvoice beinhaltet die Datenbank mit allen Rechnungen. Benennen Sie das Verzeichnis um und Easy Invoice wird es neu erstellen. Die Daten sind zurückgesetzt.

# <span id="page-8-0"></span>Das Programm für Ihre Firma einstellen

Nach dem Start des Programmes sind die wichtigsten Einstellungen bereits gesetzt.

Folgende Einstellungen müssen vor dem Start eingestellt werden:

- 1. Ihr Briefpapier
- 2. E-Mail Konto Einstellungen
- 3. E-Bay Zugang hinterlegen (falls vorhanden)

Die nachfolgenden Einstellungen empfehlen wir zusätzlich zu kontrollieren:

- 1. Steuersatz
- 2. Nummernkreise für Rechnungen, Angebote und Gutschriften
- 3. Konto für Skonto und Storno kontrollieren
- 4. Acrobat Reader (PDF) Installation
- 5. Standard Drucker (Windows)

#### <span id="page-8-1"></span>Briefpapier einstellen

Es gibt 2 Möglichkeiten sein eigenes Briefpapier zu hinterlegen.

#### <span id="page-8-2"></span>Sie haben bereits ein Briefpapier

Scannen Sie Ihre Briefpapier als JPG Grafikdatei ein. Gehen Sie in der Software in die "Einstellungen" -> und dann unter "Briefpapier". Laden Sie hier Ihr Briefpapier hoch und es liegt bei jedem Dokument im Hintergrund.

Bitte achten Sie darauf dass die JPG Datei nicht zu groß ist damit der Empfänger es auch empfangen kann und Ihre PDF Dateien nicht zu groß werden. Empfohlen wird eine Bildgröße von 2480 x 3508 Pixeln mit ca 200-300 kb Dateigröße.

Bei zu großen Dateien kann es zu Problemen kommen.

#### <span id="page-8-3"></span>Sie haben kein Briefpapier

Nach dem Start der Software gehen Sie in den "Briefpapier Designer". Hier können Sie aus einer Vielzahl von Vorlagen wählen. Tragen Sie auf der linken Seite Ihre persönlichen Daten ein. Bei Bedarf können Sie mit einem Rechtsklick auf das Briefpapier Elemente editieren, löschen oder neue hinzufügen (Text oder Logo's). Mit der linken Maustaste können Sie die Elemente verschieben und anordnen.

Sobald Sie fertig sind klicken Sie unten links auf die Aktivierung des Briefpapieres. Nach einem Moment ist die Grafikdatei erstellt und in der Software hinterlegt. Sie finden Ihre Vorlage jetzt in jeder Rechnung im Hintergrund.

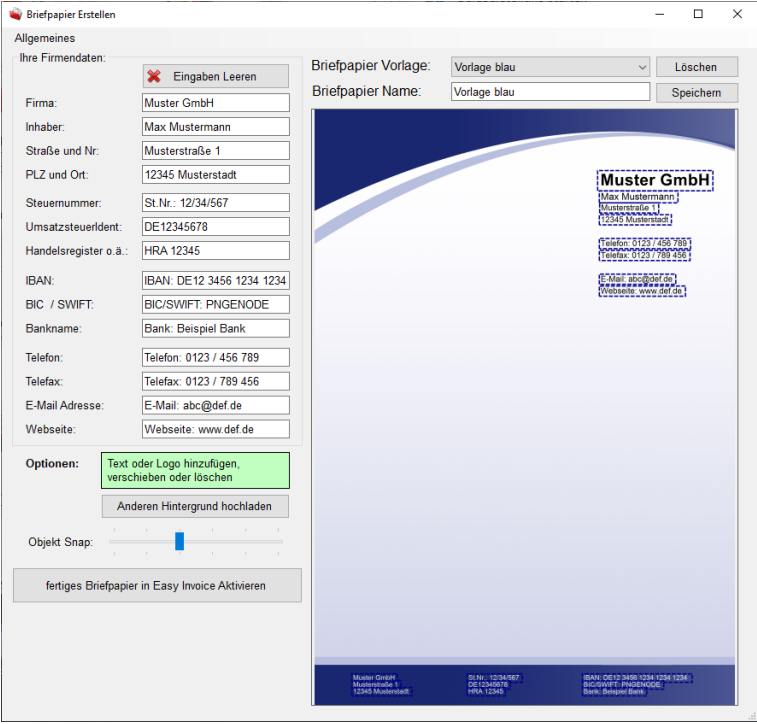

#### <span id="page-10-0"></span>Elemente auf der Rechnung verschieben

Starten Sie eine neue Rechnung. Jetzt können Sie oben rechts den "Verschieben Modus" aktivieren wodurch sich die Elemente dunkelblau färben. Jetzt können Sie die Elemente verschieben und auch die Abstände der Elemente innerhalb der Artikelposition verschieben.

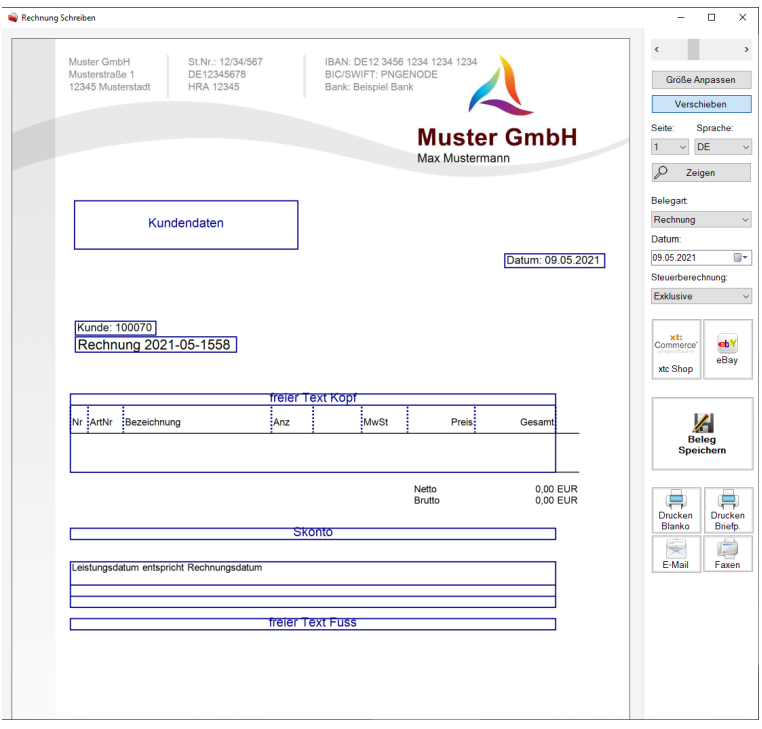

# <span id="page-11-0"></span>E-Mail Konto Einstellungen

Um die E-Mail Funktionalität in Easy Invoice nutzen zu können gibt es 2 Möglichkeiten:

- 1. Das versenden von E-Mails aus Outlook. "Easy Invoice" öffnet eine neue E-Mail, fügt den vordefinierten Text ein und hängt die Rechnung in den Anhang. Dann können Sie mit Ihrem gewohnten Mailprogramm die Mail versenden und haben diese bei sich auch unter "gesendet" im Postausgang falls Sie diese noch einmal benötigen.
- 2. Das senden von E-Mails direkt über Easy Invoice.

Bei beiden Möglichkeiten muss man die E-Mail Einstellungen anpassen. Diese findet man nach dem Start der Software unter "Einstellungen" -> "Allgemeine Einstellungen".

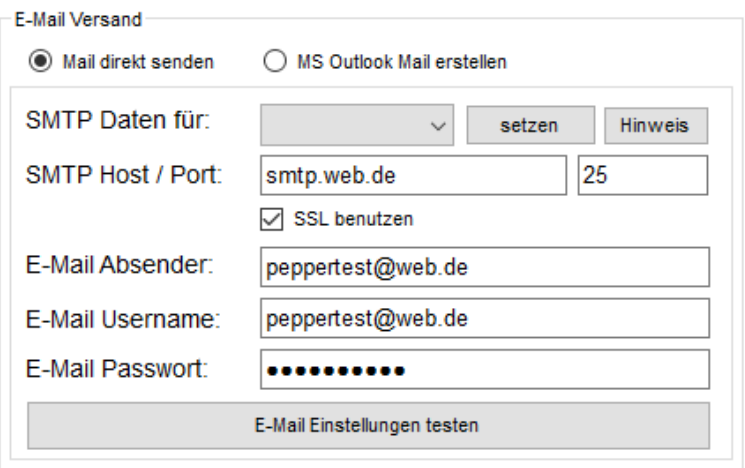

Als erstes wählt man oben zwischen diesen beiden Möglichkeiten.

Wählt man stattdessen "MS Outlook Mail erstellen" muss Outlook installiert und konfiguriert sein. Wählt man den direkten Versand über "Easy Invoice" muss man dem Programm weitere Login Daten zum E-Mail Konto geben.

Seite 12

## <span id="page-12-0"></span>Einstellungen automatisch finden

Nachdem Sie Ihre E-Mail Zugangsdaten eingegeben haben können Sie mit "E-Mail Einstellungen testen" das Programm diese ausprobieren lassen. Dabei wird eine Test E-Mail an Sie selbst gesendet. Funktionieren Ihre Einstellungen nicht werden weitere ähnliche Einstellungen automatisch ausprobiert. Wird eine davon als gültig erkannt werden diese Daten gespeichert.

#### <span id="page-12-1"></span>Wichtiges was zu beachten ist

Verwendet man für das Versenden von E-Mails keinen eigenen Mail Server, sondern die Dienste von Anbietern wie T-Online, web.de, googlemail, hotmail, outlook.com und anderen muss man immer (!) erst in den Einstellungen vom Mail Konto das Versenden von Mails mit externer Software freischalten. Dazu meldet man sich über den Webbrowser in seinem E-Mail Postfach ein und nimmt die nötigen Einstellungen vor.

Der Absender und der Username sind in der Regel immer Ihre E-Mail Adresse.

Damit Sie den SMTP Host, Port und SSL nicht selbst suchen müssen gibt es diese Dropdown Box. Wählen Sie Ihren Anbieter und klicken Sie auf "setzen". Dadurch werden Host, Port und SSL mit den uns bekannten Einstellungen vorausgewählt. Ihre persönlichen Einstellungen können abweichen, jedoch sollte es in 90% der Fälle funktionieren.

Die Besonderheiten die bei einigen Anbietern zu berücksichtigen sind haben wir Ihnen in den nachfolgenden Kapiteln zusammengefasst.

#### <span id="page-13-0"></span>*E-Mail mit GoogleMail / Gmail versenden*

Bei Googlemail ist es erforderlich die Option "LesserSecureApps" für Ihr Konto zu aktivieren. Diese können Sie unter folgenden Link aktivieren: <https://myaccount.google.com/lesssecureapps>

#### <span id="page-13-1"></span>*E-Mail mit T-Online versenden*

Bei T-Online hat man ein Passwort für das Anmelden am eigenen E-Mail Postfach. Es ist aber erforderlich zusätzlich ein weiteres (!) Passwort für das Senden mit einem Programm zu erstellen damit Sie es in "Easy Invoice" benutzen können. Dieses kann man unter folgendem Link machen:

<https://account.idm.telekom.com/account-manager/service/index.xhtml?type=email>

#### <span id="page-13-2"></span>*E-Mail mit web.de, hotmail, gmx oder anderen versenden*

Melden Sie sich über den Webbrowser in Ihrem Konto an und gehen Sie in die Einstellungen. Wählen Sie dort "POP und IMAP Abruf" und aktivieren Sie den Zugriff für externe Programme.

# <span id="page-14-0"></span>E-Bay Zugang hinterlegen

Wenn Sie auf E-Bay verkaufen haben Sie die Möglichkeit Ihre Verkäufe in "Easy Invoice" einzulesen und Rechnungen für die Verkäufe zu erzeugen. Wichtig dafür ist, dass Sie "Easy Invoice" erlauben Ihre eBay Verkäufe einzulesen. Klicken Sie dazu nach dem Start der Software in der "Übersicht" auf "E-Bay Importer".

Ein neues Fenster öffnet sich. Oben rechts befindet sich ein Button mit "einmalige E-Bay Anmeldung". Hierüber können Sie sich bei E-Bay anmelden und den Login im Programm speichern. Dieser ist nur auf Ihrem PC gespeichert und für 1 Jahr gültig. Danach muss der Login wiederholt werden.

Nach dem Klick öffnet sich ein Browser Fenster mit einem eBay Login. Bitte klicken Sie während Sie auf eBay sind im "Easy Invoice" nichts an. Es ist im Hintergrund ein Fenster aufgegangen, welches darauf wartet dass Sie auf eBay alle Schritte erledigt haben.

Loggen Sie sich in Ihr eBay Konto ein. Nach dem Login fragt eBay Sie, ob Sie der Software den Zugriff erlauben möchten.

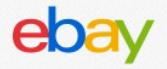

## **Grant Application Access: PepperTools.de**

Ready to use PepperTools.de? Great! We need your consent to share your eBay data. Don't worry, we won't share your eBay password. You can change this any time by editing your account preferences.

Please take the time to read eBay's terms of service and privacy policy, because these policies will apply when you use this service. Remember, we don't manage policies set by other companies.

By clicking on the "Agree" button, you're allowing us to link your PepperTools.de account with eBay.

Agree

No thanks, take me to the Application's website or eBay homepage.

Klicken Sie auf "Agree", um den Zugriff für "Easy Invoice" freizugeben.

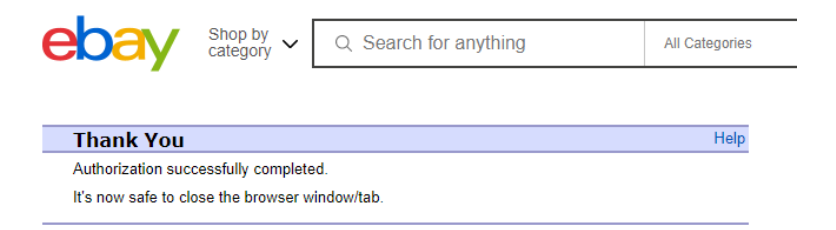

Jetzt können Sie das Browser Fenster wieder schließen. Jetzt können Sie wieder zu "Easy Invoice" wechseln und mit "OK" bestätigen. "Easy Invoice" holt sich jetzt den Login Token ab und speichert diesen bei Ihnen auf der Festplatte ( *%APPDATA%\EasyInvoice\CFG\_eBayAuthToken.txt* ).

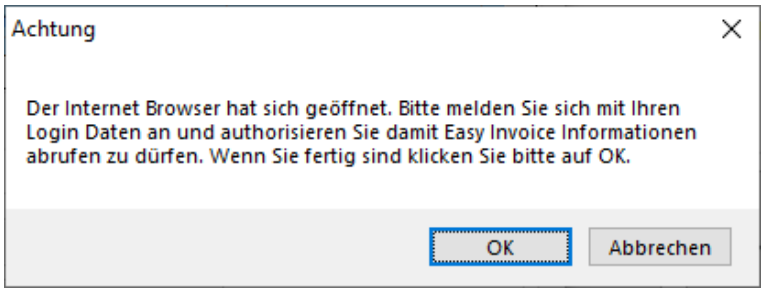

Jetzt können Sie Ihre eBay Verkäufe zu Rechnungen verarbeiten.

## <span id="page-16-0"></span>Steuersatz kontrollieren

Der Steuersatz wird an 2 Stellen gepflegt. Der Standard Steuersatz wird in den "Einstellungen" unter "Allgemeine Einstellungen" gepflegt.

Des Weiteren können Sie am Artikel selbst einen Steuersatz hinterlegen.

## <span id="page-16-1"></span>Nummernkreise für Belege einstellen

In den "Einstellungen" unter "Nummernkreise" haben Sie die Möglichkeit die Startnummer für Ihre Kundennummern als auch für Angebote, Rechnungen und Gutschriften festzulegen.

## <span id="page-16-2"></span>Das Aussehen der Rechnungsnummer festlegen

Die Rechnungsnummer wird fortlaufend hochgezählt. Unter "Einstellungen" -> "Allgemeine Einstellungen" können Sie die Darstellung der Nummer anpassen.

Bitte beachten Sie dass hier Platzhalter verwendet werden. Diese finden Sie direkt unter dem Feld. Bitte geben Sie in dieses Feld auf gar keinen Fall feste Nummern ein. Das Programm ersetzt die Platzhalter durch die entsprechenden Nummern automatisch.

Im Standard steht hier: [BELEGART] [JAHR]-[MONAT]-[NR]

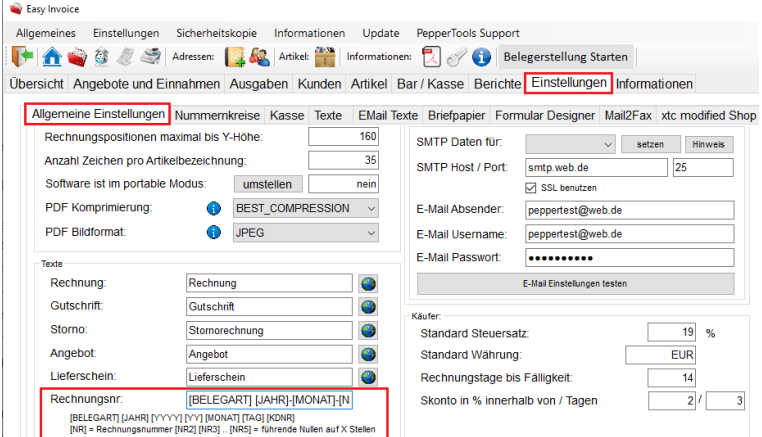

## <span id="page-17-0"></span>Konto für Skonto und Storno einstellen

Im Programm müssen die Konten für das Skonto und die Stornobeträge ausgewählt sein. Sind diese nicht korrekt ausgewählt werden in den Auswertungen nicht die korrekten Konten berücksichtigt.

Das kann dazu führen, dass die falschen Beträge dem Skonto und Storno zugeordnet werden. Nach dem Start der Software gibt es unten rechts den Button "Meine Konten". In dem Fenster was sich öffnet können die beiden Konten zugeordnet werden.

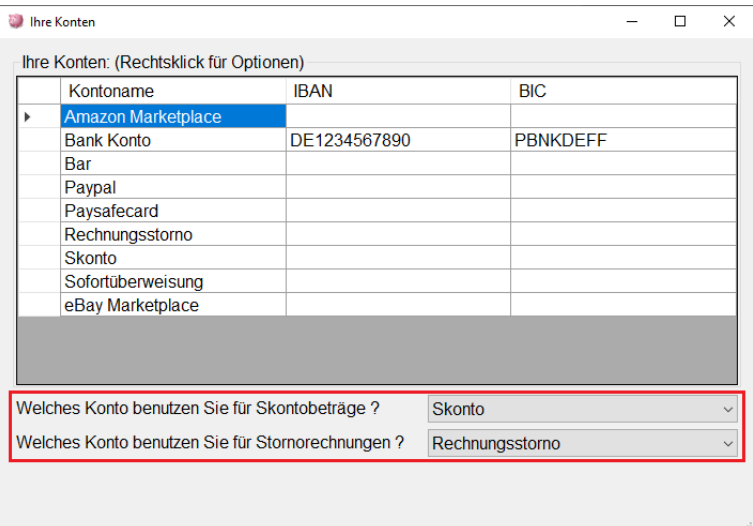

## <span id="page-18-0"></span>Acrobat PDF Reader installieren

"Easy Invoice" erstellt alle Belege als PDF Dateien und speichert diese auf Ihrer Festplatte. Hierbei handelt es sich um ein universelles Datei Format, welches man mit jedem austauschen kann. Die Belege werden damit auf jedem PC gleich angezeigt.

Bitte installieren Sie sich den Acrobat PDF Reader. Dieser ist kostenlos unter folgender Adresse erhältlich[: https://get.adobe.com/de/reader/](https://get.adobe.com/de/reader/)

#### <span id="page-18-1"></span>Standard Drucker unter Windows setzen

In "Easy Invoice" gibt es Druckfunktionen welche die Belege direkt auf dem Standard Drucker drucken. Dementsprechend empfehlen wir unter Windows einen Drucker als Standarddrucker einzustellen.

Windows 10 hat nach einer Standard Installation die Einstellung den Standard Drucker selbst zu verwalten. So ist immer das zuletzt verwendete Gerät eingestellt. Wenn dies zu Problemen führt können Sie es deaktivieren. Drücken Sie die Windows Taste und i gleichzeitig -> klicken Sie auf "Geräte" und dann auf -> "Drucker & Scanner". Hier können Sie diese Einstellung ändern.

# <span id="page-18-2"></span>Sicherheitskopien - Backup

Wir empfehlen regelmäßig Backups zu machen. Im Programm ist oben in der Menüleiste die Funktion "Sicherheitskopie" vorhanden mit der Sie Ihre Daten sichern und wieder einspielen können.

Bei größeren Datenbeständen empfehlen wir dies mit einer zusätzlichen Software zu machen, z.B. mit Acronis.

## <span id="page-18-3"></span>Verzeichnis für das Programm

Das Programm wird in den Ordner *C:\Programme (x86)\PepperTools\* installiert. Dort befindet sich nach der Installation der Easy Invoice Ordner mit den Programm Dateien. Diese Verzeichnis muss nicht gesichert werden

# <span id="page-19-0"></span>Verzeichnis für die Daten

Alle Daten die Sie mit dem Programm erzeugen werden in einem anderen Verzeichnis gespeichert: *%APPDATA%\EasyInvoice\*

Ausgenommen von diesem Datenverzeichnis ist der portable Modus wodurch die Software auf einer externen Festplatte oder USB Stick benutzt werden kann. In diesem Fall werden die Daten im gleichen Verzeichnis wie das Programm abgelegt. Dadurch können Sie Ihre Daten immer mitnehmen und an jedem anderen PC verwenden ohne die Software installieren zu müssen.

# <span id="page-19-1"></span>Informationen und Updates

Die neuesten Informationen zu dieser Software und neuen Updates erhalten Sie auf unserer Facebook Seite:

#### <https://www.facebook.com/Peppertools>

Die neuesten Updates zur Software können Sie im Programm oben über die Update Funktion in der Menüleiste abrufen.

# <span id="page-19-2"></span>Video Anleitungen

Für Video Anleitungen zum Programm schauen Sie bitte auf [www.peppertools.de](http://www.peppertools.de/) und auf unseren YouTube Kanal.